# Guide: ZBC WiFi på Android

#### Få ZBC WiFi på Android

#### Gå ind i indstillinger

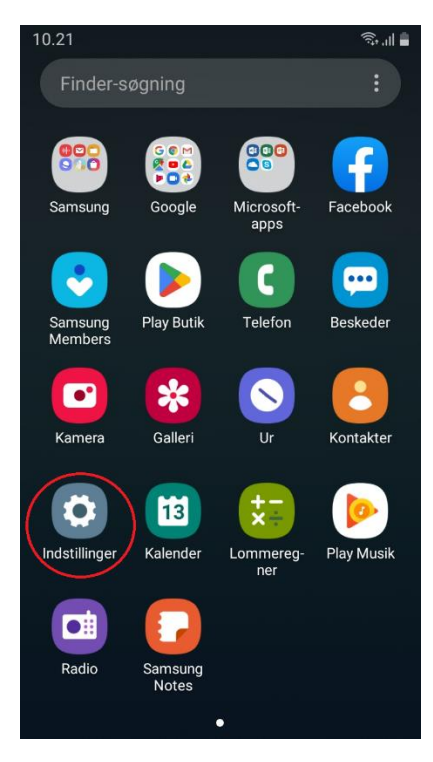

#### Tryk på "Forbindelse"

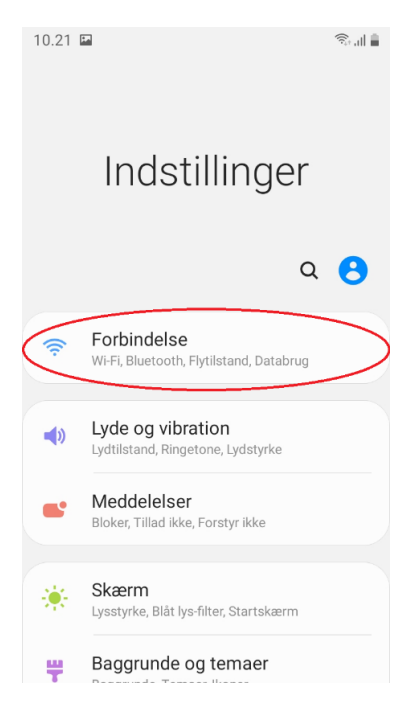

# Gå ind på "Wi-Fi"

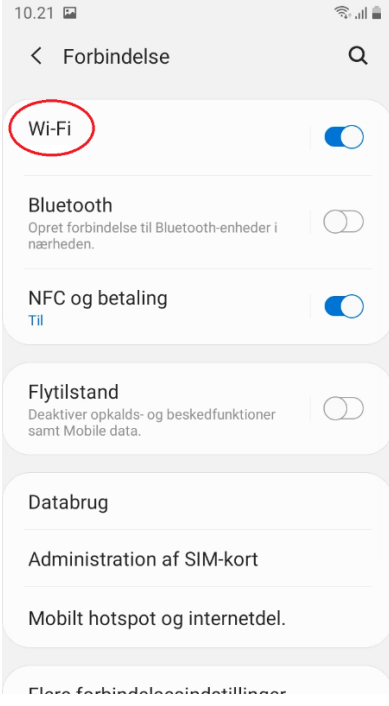

# Vælg det internet der hedder "ZBC WiFi"

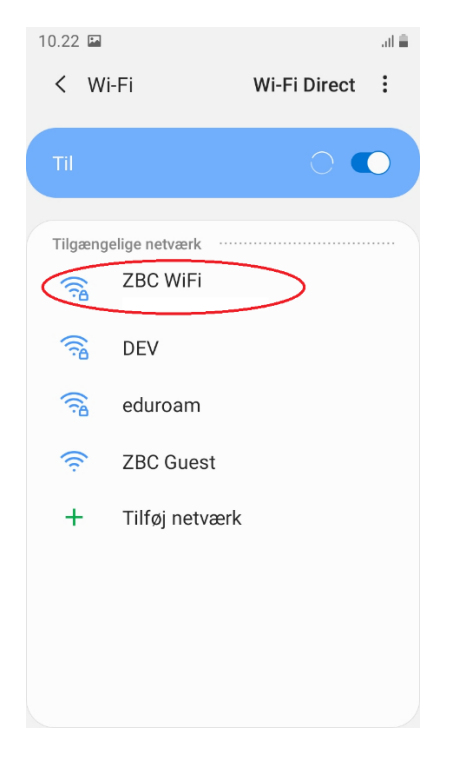

### Skriv din ZBC-mail og din adgangskode

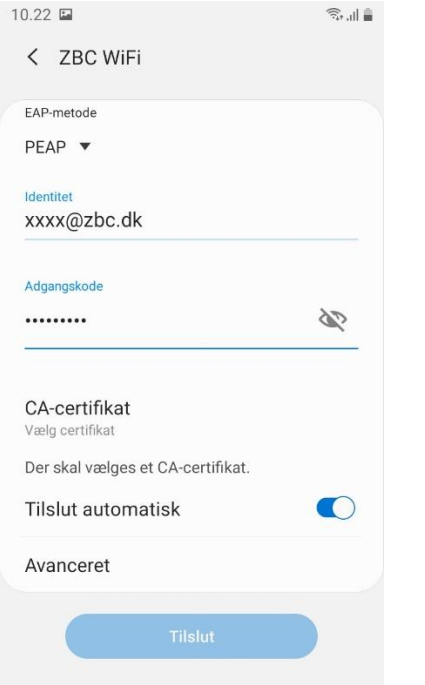

Klik derefter på "CA-certifikat" & vælg "Valider ikke"

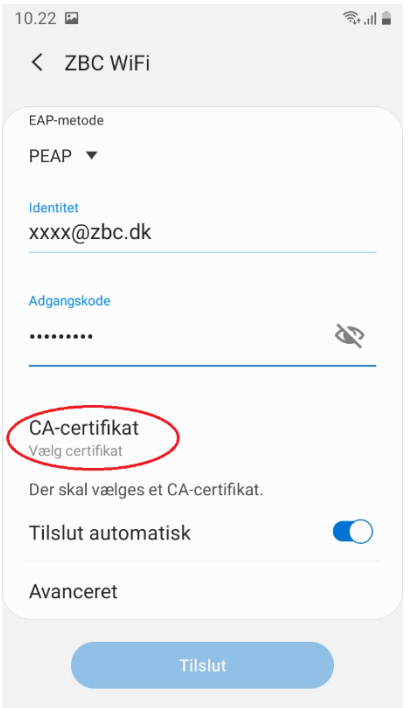

# Tryk på knappen "Tilslut"

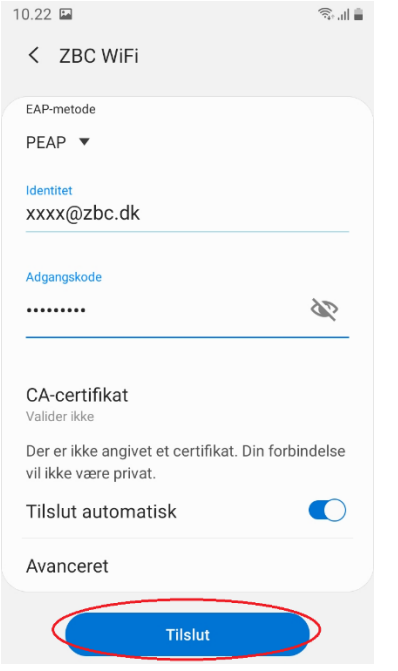

Når der står "Tilsluttet" under "ZBC WiFi" er du på internettet

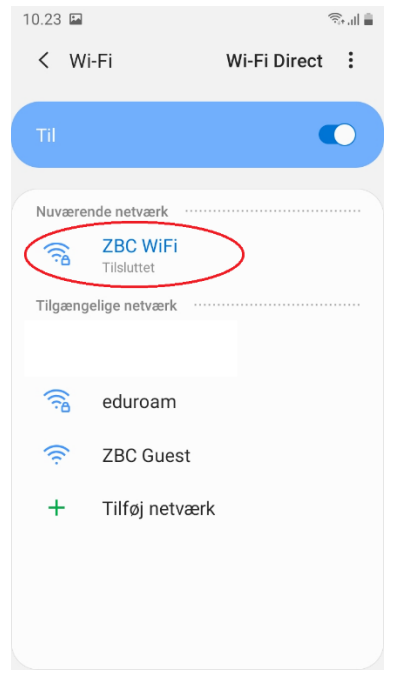